## **คู่มือการบันทึกข้อมูลในระบบรายงานผลการด าเนินงานตามมติคณะรัฐมนตรี เรื่องมาตรการอ านวยความสะดวกและลดภาระแก่ประชาชน (การไม่เรียกส าเนาเอกสารที่ทางราชการออกให้ จากประชาชน) ส าหรับ ส านักงานปลัดกระทรวง กรมส่งเสริมการปกครองท้องถิ่น และส านักงานคณะกรรมการการอุดมศึกษา**

*มติคณะรัฐมนตรีเมื่อวันที่ 2 ตุลาคม 2561*

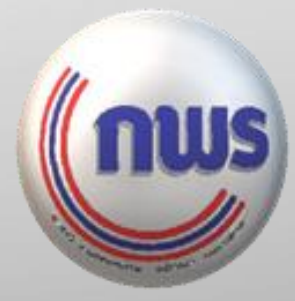

*16 ตุลาคม 2561*

# **ขั้นตอนการใช้งานระบบ**

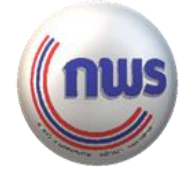

ให้ทุกหน่วยงานลงทะเบียนเข้าใช้งานระบบ และกรอกข้อมูลการดำเนินงาน **ในแต่ละส่วนให้ครบถ้วน แล้วกดบันทึกข้อมูล เพื่อส่งข้อมูลไปยังหน่วยงานต้นสังกัด** *(กรณีไม่มีหน่วยงานต้นสังกัด ข้อมูลรายงานจะถูกส่งตรงไปยังส านักงาน ก.พ.ร.)*

**ส านักงานปลัดแต่ละกระทรวง มีสิทธิเพิ่มเติมในการดูรายงานของทุกหน่วยงานในสังกัด และส่งรายงานแต่ละหน่วยงานไปยังส านักงาน ก.พ.ร.**  *(กรมส่งเสริมการปกครองท้องถิ่นมีสิทธิเรียกดูข้อมูลองค์กรปกครองส่วนท้องถิ่นทุกแห่ง/ ส านักงานคณะกรรมการการอุดมศึกษามีสิทธิเรียกดูข้อมูลมหาวิทยาลัยทุกแห่ง ) 2*

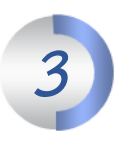

*1*

**ให้ส านักงานปลัดแต่ละกระทรวง ตรวจสอบความถูกต้อง ครบถ้วนของรายงานของหน่วยงาน ในสังกัด แล้วยืนยันข้อมูลไปที่ ส านักงาน ก.พ.ร. ภายในวันที่ 30 ตุลาคม 2561**

## **ล าดับการส่งข้อมูลในระบบ**

nus

**Phimumpunssumswordsword** 

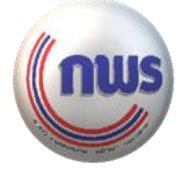

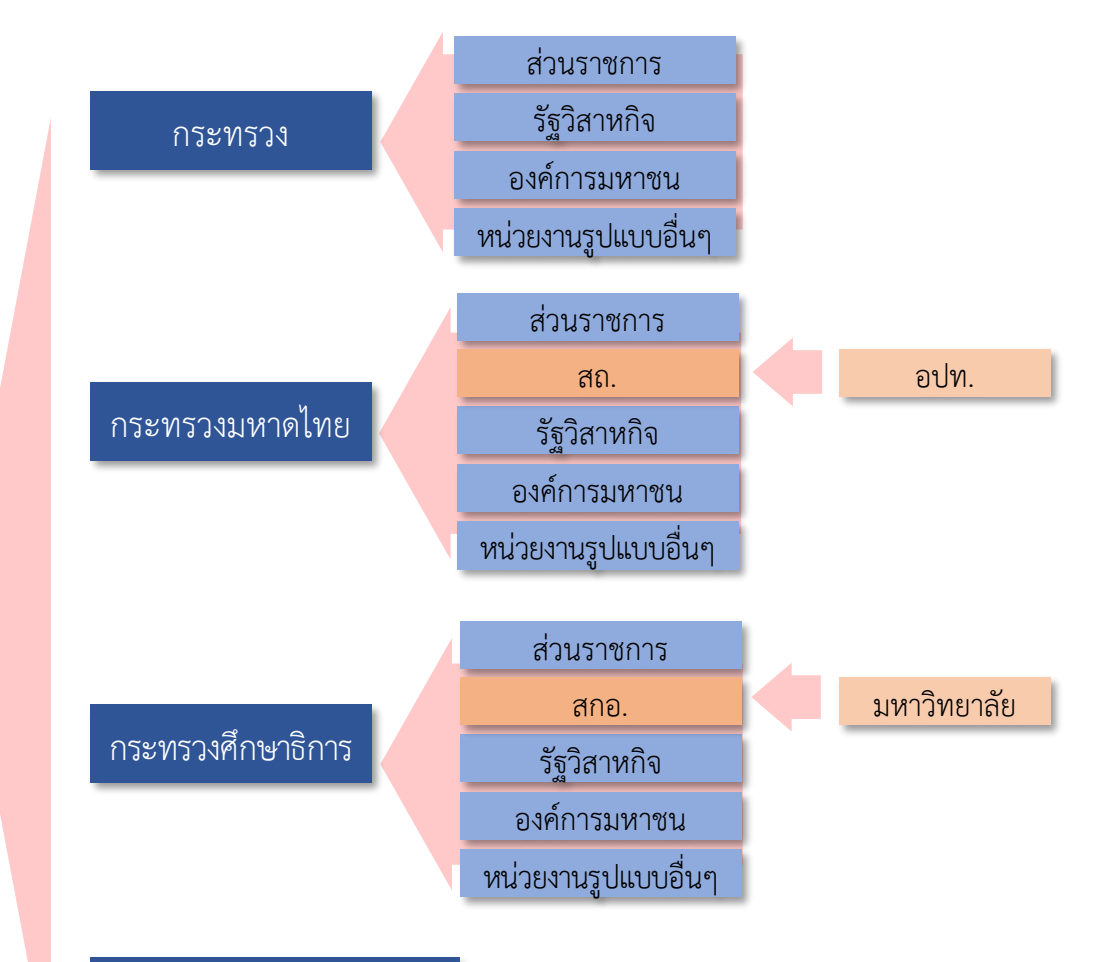

หน่วยงานเทียบเท่ากระทรวง/ หน่วยงานอิสระ / อื่นๆ

## **1 การลงทะเบียนผู้ใช้งานระบบ**

![](_page_3_Picture_1.jpeg)

#### **หลังจาก Click ลงทะเบียนเข้าใช้งานครั้งแรก จะปรากฏกล่องข้อความ กรุณาเลือกหรือกรอกข้อมูลให้ครบทุกช่อง**

![](_page_3_Picture_54.jpeg)

**\* ตรวจสอบควาถูกต้องก่อนกดลงทะเบียน**

รายงานการดำเนินงานตามมาตรการระยะสั้น เรื่องมาตรการอำนวยความสะดวกและลดภาระ แก่ประชาชน

![](_page_3_Picture_55.jpeg)

**Click ลงทะเบียน**

### **2 การเข้าใช้งานระบบ**

![](_page_4_Picture_2.jpeg)

รายงานการดำเนินงานตามมาตรการระยะสั้น เรื่องมาตรการอำนวยความสะดวกและลดภาระ แก่ประชาชน

![](_page_4_Picture_59.jpeg)

**1. พิมพ์ชื่อผู้ใช้งาน และรหัสผ่าน 2. click เข้าสู่ระบบ**

**หากจ ารหัสผ่านไม่ได้ click ขอรหัสผ่านใหม่ จะปรากฏกล่องข้อความให้กรอก email ที่ลงทะเบียนไว้ แล้ว click รับรหัสผ่านใหม่ หลังจากนั้นระบบจะส่งรหัสผ่านใหม่ไปให้ ทาง email ของท่าน**

![](_page_4_Picture_7.jpeg)

![](_page_5_Picture_0.jpeg)

![](_page_5_Picture_1.jpeg)

 $\gg$  ระบุขอบเขตของหน่วยงานงานที่ต้องการค้นหา แล้ว click "ค้นหา"

click "ทั้งหมด" เพื่อแสดงรายชื่อหน่วยงานลูกทั้งหมด

![](_page_5_Figure_4.jpeg)

แล้ว click "ส่งข้อมูล" ทั้งนี้ สามารถส่งได้ครั้งละหลานหน่วยงาน

![](_page_6_Picture_1.jpeg)

#### **การรายงานผลการด าเนินงาน แบ่งเป็น 3 ส่วน (เมื่อเข้าสู่ระบบแล้ว)**

![](_page_6_Figure_3.jpeg)

![](_page_6_Picture_55.jpeg)

**ข้อมูลส่วนที่ 1 และ ส่วนที่ 2 ข้อมูลผู้รายงาน จะปรากฏโดยอัตโนมัติ ตามที่ได้ลงทะเบียนไว้**

![](_page_7_Picture_2.jpeg)

#### $\parallel$  ส่วนที่ 3  $\parallel$  การรายงานการไม่เรียกสำเนาเอกสารที่ทางราชการออกให้ จากประชาชน **ข้อมูลรายงาน แบ่งออกเป็น 4 ส่วน ดังนี้**

ี่ส่วนที่ 3 การรายงานการไม่เรียกสำเนาเอกสารที่ทางราชการออกให้ จากประชาชน

1. หน่วยงานดำเนินการสำรวจ กฎหมาย กฎระเบียบ ข้อบังคับ หรือประกาศในความรับผิดชอบที่กำหนดให้ประชาชนต้องยื่นหรือส่งสำเนาเนาเอกสารทางราชการออกให้มาประกอบการพิจารณา

- ●ดำเนินการครบถ้วนแล้ว
- ออยู่ระหว่างดำเนินการ

หากหน่วยงานด าเนินการตามมาตรการข้อ 1 ครบถ้วนแล้ว ให้**กดเลือก "ด าเนินการครบถ้วนแล้ว"**  หากยังด าเนินการไม่ครบถ้วน ให้**กดเลือก "ระหว่างด าเนินการ"** 

![](_page_7_Figure_9.jpeg)

้ เมื่อดำเนินการตามมาตรการข้อ 1 แล้ว หน่วยงานพบว่ามีการใช้สำเนาเอกสาร ี่ที่ทางราชการออกให้ประชาชน มาประกอบการพิจารณาดำเนินการในทุกงาน ของหน่วยงานหรือไม่

หากไม่มีการใช้เอกสารส าเนาเอกสารราชการเลย ให้**กดเลือก "ไม่มี"**

- หากยังมีการใช้เอกสารส าเนาเอกสารราชการ ให้**กดเลือก " ่มี"** แล้วระบุจำนวนรายการเอกสาร โดยแบ่งเป็น
	- จำนวนรายการเอกสาร ก่อนที่จะมีการดำเนินการตามมติ ครม. นี้
	- จำนวนรายการเอกสาร ภายหลังดำเนินการตามมติ ครม

![](_page_8_Picture_2.jpeg)

#### $\parallel$  ส่วนที่ 3  $\parallel$  การรายงานการไม่เรียกสำเนาเอกสารที่ทางราชการออกให้ จากประชาชน

เมื่อ Click ที่ช่องรายการเอกสาร จะประกฏรายชื่อเอกสารราชการที่มีการใช้บ่อย ให้เลือกกรอกได้ หรือจะพิมพ์ใหม่เองก็ได้

หากพบปัญหาในการดำเนินการ โปรดระบุให้ชัดเจน เพื่อประโยชน์ในการพัฒนาในระดับนโยบายต่อไป

![](_page_8_Picture_67.jpeg)

ในแต่ละรายการสำเนาเอกสาร ให้เลือกแค่ช่องใดช่องหนึ่ง

ในแต่ละรายการสำเนาเอกสาร ให้เลือกแค่ช่องใดช่องหนึ่ง

ึกรณีมีจำนวนรายการสำเนาเอกสารที่จะรายงานมากกว่าช่องที่ตารางแสดงไว้ ้ แถวของตารางจะเพิ่มขึ้นโดยอัตโนมัติเมื่อพิมพ์ข้อความ รายการสำเนาเอกสารในลำดับสุดท้าย และสามารถพิมพ์เพิ่มต่อได้เรื่อย ๆ

![](_page_9_Picture_2.jpeg)

#### $\parallel$  ส่วนที่ 3  $\parallel$  การรายงานการไม่เรียกสำเนาเอกสารที่ทางราชการออกให้ จากประชาชน

เมื่อ Click ที่ช่องรายการทางการเงิน จะปรากฏประเภทรายการทางการเงิน ให้เลือกกรอกได้ตามข้อเท็จจริงของหน่วยงาน โดยแบ่งเป็น 3 ประเภท ได้แก่

- รับเงินจากประชาชน หมายถึง การที่หน่วยงานมีการรับชำระค่าบริการ ค่าธรรมเนียม หรือค่าใช้จ่ายอื่นๆ จากประชาชน
- จ่ายเงินให้ประชาชน หมายถึง การที่หน่วยงานมีการจ่ายเงินให้กับประชาชน เช่น เงินสวัสดิการต่าง ๆ เป็นต้น
- จ่ายเงินให้เจ้าหน้าที่ของรัฐ กรรมการ คณะทำงานของรัฐ หมายถึงจ่ายเงินต่าง ๆ ให้เจ้าหน้าที่ของรัฐ กรรมการ คณะทำงานต่าง ๆ ของรัฐ

![](_page_9_Figure_8.jpeg)

## **ติดต่อสอบถาม หรือแจ้งปัญหาการใช้งานระบบ**

![](_page_10_Picture_1.jpeg)

![](_page_10_Picture_2.jpeg)

**Goodgov@opdc.go.th**

**0 2356 9999 ต่อ 8820 (นายนราธร) 8965 (นางสาวเบญจมาภรณ์ฯ) 9923 (นายสุนทรฯ)** 

![](_page_10_Picture_5.jpeg)